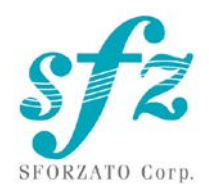

# SFORZATO DST-Lynx

ユーザーマニュアル

目次

Ver. 112123

- 1. 接続方法
- 2. PC へのソフトウェアのインストール
- 3. タブレットへのソフトウェアのインストール
- 4. 操作方法
- 5. フロント・スイッチについて
- 6. ソフトアップデートの方法について
- 7. ユーザー登録について
- 8. 更新履歴

#### 1. 接続方法

DST-Lynx 背面

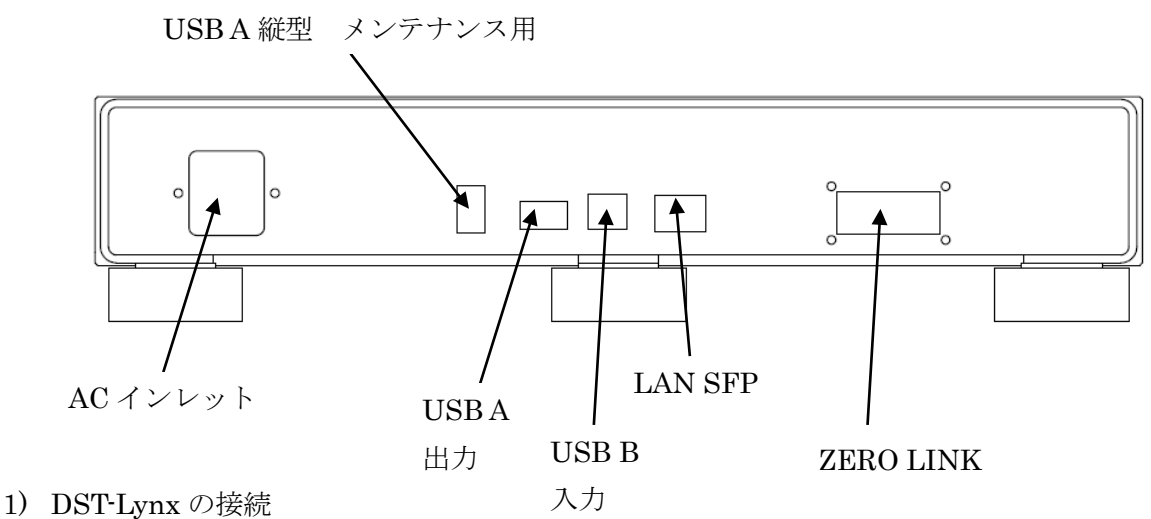

- - ① DST-Lynx は音質重視のため内部でかなり電流を流しているため発熱が多いです。 設置のときは放熱には十分ご留意ください。動作中本体を触ってお風呂の温度位は 問題ありませんが、素手でじっと触り続けられないほどになるようだと故障や誤動 作を起こします。
	- ② まず、DST-Lynx 電源部の電源ケーブルが抜かれていることを確認してください。 また、電源部の電源スイッチがオフになっていることを確認してください。電源ス イッチは本体底面、正面中央にあります。
	- ③ DST-Lynx と DAC を接続します。
	- ④ DAC との接続には USB ケーブルで接続してください。上図 USB A 端子と DAC の USB 入力端子を USB ケーブルで接続します。
	- ⑤ 当社 DSC との接続には USB 接続も可能ですが、ZERO LINK 接続をお勧めいた します。ZERO LINK で接続するには、付属の DVI ケーブルを用います。
		- ① まず DSC の電源が入っていないことを確認してください。
		- ② DVI ケーブルを DST-Lynx に接続し、反対側を DSC の ZERO LINK 端子に 接続します。このとき DVI ケーブルのピンに直接手をふれないよう注意して ください。ピンが腐食する原因になるだけでなく、静電気により故障の原因 となり、最悪装置が壊れます。
		- ③ ケーブルのねじを回し、しっかり固定して下さい。抜けかけは誤動作や故障 の原因となります。
		- ④ 付属以外の DVI ケーブルでの接続は動作保証外です。光に変換するアダプタ ーやケーブルも市販されていますが動作しないだけでなく最悪重大な故障に つながります。決してお使いにならないでください。
- ⑥ DST-Lynx 本体背面の LAN 接続端子(SFP 端子)に SFP トランシーバーモジュール を挿入し、ご家庭の LAN ネットワークに DST-Lynx を接続してください。お使い のモジュールに合わせて接続してください。モジュールにはロックの機構がかなら ずあります。抜くときにはかならずロックを解除してからゆっくり引き抜いてくだ さい。無理に引っ張ると壊れます。詳しくはモジュールのマニュアルをご参照くだ さい。NAS に DELA、fidata をお使いの場合は NAS と直接接続可能です。詳しく は NAS のマニュアルをご参照ください。
- ⑦ DST-Lynx の電源部に電源コードを接続し、コンセントに接続してください。
- ⑧ 電源スイッチを ON する時は、アンプの電源を OFF にするかセレクタを切り替え て DST-Lynx のスイッチノイズでスピーカがダメージをうけないよう、十分ご注意 ください。
- ⑨ DST-Lynx の電源を入れてください。
- ⑩ DST-Lynx は電源部に容量の大きなコンデンサーをつかっているため、電源スイッ チを切ってもすぐに内部でオフになりません。スイッチを切って再度スイッチを入 れるときは 5 秒ほどまってから入れてください。オフして即オンすると、うまく立 ち上がってこない場合があります。
- ⑪ 電源を落とすときはアンプの電源を OFF にするかセレクタを切り替えて DST-Lynx のスイッチノイズでスピーカがダメージをうけないよう、十分ご注意く ださい。ZERO LINK 接続、USB 接続どちらの場合も電源は DAC を先に落として ください。
- 2. ソフトウェアのインストール

DST-Lynx をお使いになるために、パソコン(以降 PC と表記します)にいくつかのソフトウ ェアがあると便利です。

- 1) NAS のユーティリティソフト
- 2)リッピングソフト
- 3)その他
- 1) NAS のユーティリティソフト

SFORZATO は NAS に Buffalo 社製 LS422、DELA、または I-O データ機器の fidata を推 奨します。他社の NAS では動作に問題がでる場合があり、動作保証対象外です。 それぞれ、専用のユーティリティソフトが各社のサイトからダウンロードできます。

#### Buffalo: NasNavigator2

fidata: LAN ディスクコネクト(windows) Magical Finder (Mac, iOS, Android) これを PC にインストールしてください。インストール手順、使用方法はそれぞれ NAS の マニュアルをご覧ください。

2)リッピングソフト

DST-Lynx で CD を再生するためには、あらかじめ CD のデータを PC で読み出し NAS に 保存する必要があります。CD のデータを PC で読みだすことをリッピングといい、このた めのソフトがリッピングソフトです。SFORZATO 推奨のリッピングソフトには以下の2つ があります。

Exact Audio Copy (無料)

dBpoweramp (有料)

ソフトのインストール方法、使い方はソフトウェアのマニュアルをご覧ください。

3)その他のソフト

PC でリッピングした CD のデータのアルバム名、作曲者名などを編集したい場合には、以 下のソフトをインストールすると便利です。(こちらのソフトはなくても DST-Lynx をお使 い頂けます)

MediaMonkey (無料)

<http://www.mediamonkey.com/download/>

インストール方法、使用方法は別途ソフトウェアのマニュアルを御参照ください。 MediaMonkey は DSD には対応していません。DSD データ (.dsf) のアルバム名、作曲者 名などを編集したい場合には、Tag & Rename (有料、お試し期間あり)

<http://www.softpointer.com/tr.htm>

が使えます。また、dBpoweramp でも可能です。

3. iPhone / iPod/android 端末へのソフトウェアのインストール

iPhone またはタブレット端末を使って、DST-Lynx をリモートコントロールすることがで きます。そのためには、リモコン用のソフトを iPhone / タブレット端末にインストールす る必要があります。

SFORZATO は Taktina を推奨いたします。Taktina を使うことで NAS の中の音楽再生は もちろん、TIDAL, Qobuz, Amazon のストリーミングサービスに対応します。(ストリーミ ングサービスの利用にはサービス提供会社と別途契約が必要です。Qobuz は年内国内サー ビス開始とアナウンスしています。TIDAL は現在国内サービスの案内がありません。) その他、OpenHome 規格、DLNA 規格のコントロールソフトであれば、いろいろなソフト で操作可能です。

- 4. 操作方法
- 1) Taktina アプリを使う場合
	- 1. Setting の Device Select で DST-Lynx MediaStreamer を選びます。
	- 2. Device Select に DST-Lynx が見えないときは LAN 接続が正しいか、電源が入っ ているか、DAC との接続が正しいか、DAC の入力セレクタは DST-Lynx と接続し た入力を選択しているか、DAC の電源が入っているかをご確認ください。DAC と 正しく接続され音が出る状態になっていないと Device Select で選択できません。
	- 3. 右上矢印で最初の画面にもどります。
	- 4. Server から再生したい曲が入っている NAS を選びます。
	- 5. NAS の中から聞きたい曲を選びます。画面右側が NAS の中の曲、左側がプレイリ スト(演奏する曲順)です。曲のジャケット写真をタップするとプレイリストに追 加されます。再生するにはプレーリストの中のタイトルをタップするか、三角ボタ ンをタップしてください。長押しすることで即再生、プレーリストの最後に追加、 今再生中の曲の次に追加が選べます。アルバムを長押しすればアルバム全曲に対し て操作できます。
	- 6. ストリーミングサービスと契約していればストリーミングサービスを利用するこ とも可能です。操作はサーバーに対するものと同様です。
	- 7. Taktina アプリの使い方の詳細はインターフェイス株式会社のページにある Taktina のマニュアルをご参照ください。 [https://www.itf.co.jp/prod/audio\\_solution/taktina](https://www.itf.co.jp/prod/audio_solution/taktina)
- 2) Diretta (LAN DAC モード)で使う場合

Windows PC とつないで LAN 経由で PC の音楽再生アプリを使って再生できます。

- ① SFORZATO 社の web page の download ページから Diretta 用ドライバーソフト をダウンロードし、インストールしてください。Mac 用のドライバは用意がありま せん。Win 専用です。
- ② PC の音楽再生ソフトで出力先を SFORZATO Diretta に設定してください。再生 すると DST-Lynx から再生されます。
- ③ Soundgenic や fidata と diretta で接続することも可能です。ただし Taktina では コントロールできません。 fidata アプリを使って操作してください。 Soundgenic/fidta の diretta を enable してください。(詳しくは fidata/soundgeic のマニュアルをご参照ください)
- ④ fidta アプリのレンダラーには DST-Lynx と fidata/soundgenic 名[DST-Lynx]の2 つが見えますので、fidata/soundgenic 名[DST-Lynx]を選択して再生してください。 これで diretta 再生になります。fidata/soundgenic がプレーリスト管理やや flac

の解凍を担うレンダラーとして動作し、Lynx は LAN DAC として動作します。 DST-Lynx を選んで再生すると Lynx がレンダラーとして動作し UPnP 接続になり ます。

3) USB を使う場合 (DAC との接続は ZERO LINK 限定です)

USB を使って操作できます。PC と接続して、You Tube、その他ストリーミングサー ビスなど、ネットワークプレーヤーの機能では聞くことのできない音源を再生できます。

- (ア) SFORZATO 社の web page の download のページから PC 用のドライバをダウン ロードしてください。Mac の場合はドライバーは不要です。
- (イ) ドライバーを PC にインストールしてください。
- (ウ) PC と DST-Lynx の USB B 端子を USB ケーブルで接続してください。
- (エ) フロントボタン操作(後述)によって、入出力の組み合わせを USB 入力 ZERO LINK 出力に切り替えてください。
- (オ) PC の音楽再生ソフトで出力先を SFORZATO USB AUDIO を選択してください。 音楽再生することで DST-Lynx と ZERO LINK 接続した DAC から音がでるよう になります。

5. フロント・スイッチについて

DST-Lynx 本体のフロントには、Select と Display の2つのボタンがあります。

それぞれの機能は以下のとおりです。 Select ボタン

入出力を LAN 入力 USB 出力、LAN 入力 ZERO LINK 出力、USB 入力 ZERO LINK 出力 から選択できます。ボタンを押すごとに切り替わります。

ボタンを長押しすると、メニューモードになり、ファームウェアのアップデートなどを行 うことができます。

メニューもーでは以下の表示になります。

Config File:

DST-Lynx の Kazoo 等のコントロールアプリからみたときの名前を変更できます。Select ボタンで Update 表示になります。

Update:

CPU モジュールのソフトウェアをアップデートします。方法は次の章をご覧ください。 Select ボタンで Factory Reset 表示になります。

Factory Reset:

Phase ボタンをおすことで工場出荷時の状態に戻します。Select ボタンで Vesrion 表示に なります。

#### Version:

Phase ボタンを押すとソフトウェアのバージョンが表示されます。Select ボタンで Maintenance Log 表示になります。

#### Maintenance Log:

エラー状態などを記録します。お客様が普段使う機能ではありません。Select ボタンで Exit 表示になります。

### Exit:

Phase ボタンでメニューモードから抜けます。Select ボタンで最初に戻ります。

#### Display ボタン

ボタンを長押しすると、表示をオフにすることができます。何かボタン操作をすると表示 が再びオンになります。

6. ソフトアップデートの方法について

DST-Lynx には 3 個のマイコンが内蔵されており、それぞれ別々にアップデートが必要です。 不具合修正、機能追加などアップデートの内容によりアップデートしていただくマイコン がすべての場合もどれか1つの場合もあります。アップデートリリース時に指定する手順 によりアップデートをお願いいたします。

CPU モジュールのソフトウェアアップデート方法

- 1) FAT32 フォーマットの USB メモリをご用意ください。exFAT には対応していません。
- 2) 弊社 web page のダウンロードのページから最新の CPU モジュール用ソフトウェア (swu のファイルです)をダウンロードし、USB メモリの一番上の階層にコピー します。
- 3) リアパネルのメンテナンス用縦型USB A端子にUSBメモリを刺して本体の電源を立ち 上げてください。
- 4) Select ボタン長押しでメニューにはいり、Update まで進めます。
- 5) Display ボタンを押すと Idle と表示が出てすぐに ready と表示が変わります。ここで Display ボタンをもう 1 度押すとソフトアップデートが開始されます。Updating のあ と reboot と表示がかわったら電源を入れ直してください。

6) これでアップデートが完了です。

idle 表示から ready 表示にかわらない場合は、Select ボタンで入出力の組み合わせを LAN 入力 USB 出力にして一度電源を落とし、横型 USB 端子 (USB DAC をつなぐ端子)に USB メモリを刺して電源を立ち上げ、同様にメニュー操作を行ってください。(Select で入 出力の選択で出力が USB になっていないと USB メモリを認識しません)

USB メモリによってはうまく認識できないものもあります。その場合は違う USB メモリ でお試しください。

DSP のソフトウェアアップデート方法 (windows PC が必要です)

- 1) 弊社 web page のダウンロードページから最新の DSP アップデートソフトをダウンロ ードしてください。zip 圧縮してあるので、これを PC で解凍します。
- 2) DST-Lynx と PC を USB ケーブルで接続してください。
- 3) DST-Lynx の電源を立ち上げ、select ボタンで入出力を USB -> ZERO LINK にしてく ださい。ZERO LINK でつながる機器の電源も立ち上げ入力を ZERO LINK 入力にし てください。
- 4) ZERO LINK でつながる DAC をお持ちでない場合は、DST-Lynx のボタン操作で version 表示状態にしてください。
- 5) アップデートソフトを PC で起動します。
- 6) ソフトの画面で HID 検索ボタンをクリックしてください。接続が確認できます。接続 異常と出た場合、USB接続が正しいか、DST-Lynxの入力がUSBになっているか、ZERO LINK 機器が正しくつながっているか、もしくは version 表示状態になっているかを確 認してください。
- 7) 書き込みボタンをクリックします。終了までお待ちください。
- 8) これで DSP がアップデートされます。電源を落として立ち上げなおしてください。

サブマイコンのソフトウェアアップデート方法(windows PC が必要です)

サブマイコンの書き換え中は絶対に電源を落とさないでください。万が一途中で電源が落 ちると修理が必要になります。

- 1) 弊社 web page のダウンロードページから最新の DSP アップデートソフトをダウンロ ードしてください。zip 圧縮してあるので、これを PC で解凍します。
- 2) DST-Lynx と PC を USB ケーブルで接続してください。
- 3) DST-Lynx の電源を立ち上げ、select ボタンで入出力を USB -> ZERO LINK にしてく ださい。ZERO LINK でつながる機器の電源も立ち上げ入力を ZERO LINK 入力にし てください。
- 4) ZERO LINK でつながる DAC をお持ちでない場合は、DST-Lynx のボタン操作で version 表示状態にしてください。
- 5) アップデートソフトを PC で起動します。
- 6) ソフトの画面で HID 検索ボタンをクリックしてください。アップデート中に電源を落 とさないようにとの注意が出ます。OK すると接続が確認できます。接続異常と出た場 合、USB 接続が正しいか、DST-Lynx の入力が USB になっているか、ZERO LINK 機 器が正しくつながっているか、もしくは version 表示状態になっているかを確認してく ださい。
- 7) 書き込みボタンをクリックします。終了までお待ちください。
- 8) これでサブマイコンがアップデートされます。電源を落として立ち上げなおしてくださ  $V_{0}$

ユーザー登録頂いたお客様には、新バージョンのリリース時にメールでお知らせいたしま す。

7.ユーザー登録について

お客様には、ソフトアップデート情報などをお知らせするため、ユーザー登録をお願いし ています。

登録は: [info@sfz.co.jp](mailto:info@sfz.co.jp) あてに

タイトルを 「DST-Lynx ユーザー登録」として

DST-Lynx のシリアル番号(本体リアパネルのラベルに記載があります)

お名前:

メールアドレス:

郵便番号、ご住所:

ご年齢:

性別:

ご購入になった日付(製品が届いた日付):

- お買い上げ店名:
- ご使用の DAC:
- ご使用の NAS:
- ご使用の外部クロック:
- ご使用のストリーミングサービス:

ハイレゾデータは何曲くらいお持ちですか?

以上の情報をお送りください。

保証期間内に上記の情報をお送りいただきユーザー登録いただいたお客様には、マーケテ ィング情報をご提供いただいたお礼として保証期間延長コードをお送りいたします。保証 書にこのコードをご記載いただきますと、通常 1 年間の保証期間が2年間に延長されます。 購入日と弊社出荷日が大幅に異なる場合は保証延長コードをお送りできない場合がありま す。

マニュアルはソフトウェアの本体アップデートに合わせて、順次更新されます。 弊社 Web site のマニュアルダウンロードのページをチェックして、適宜お使いください。

## 7) 更新履歴

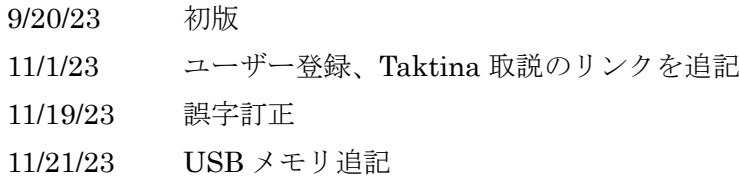